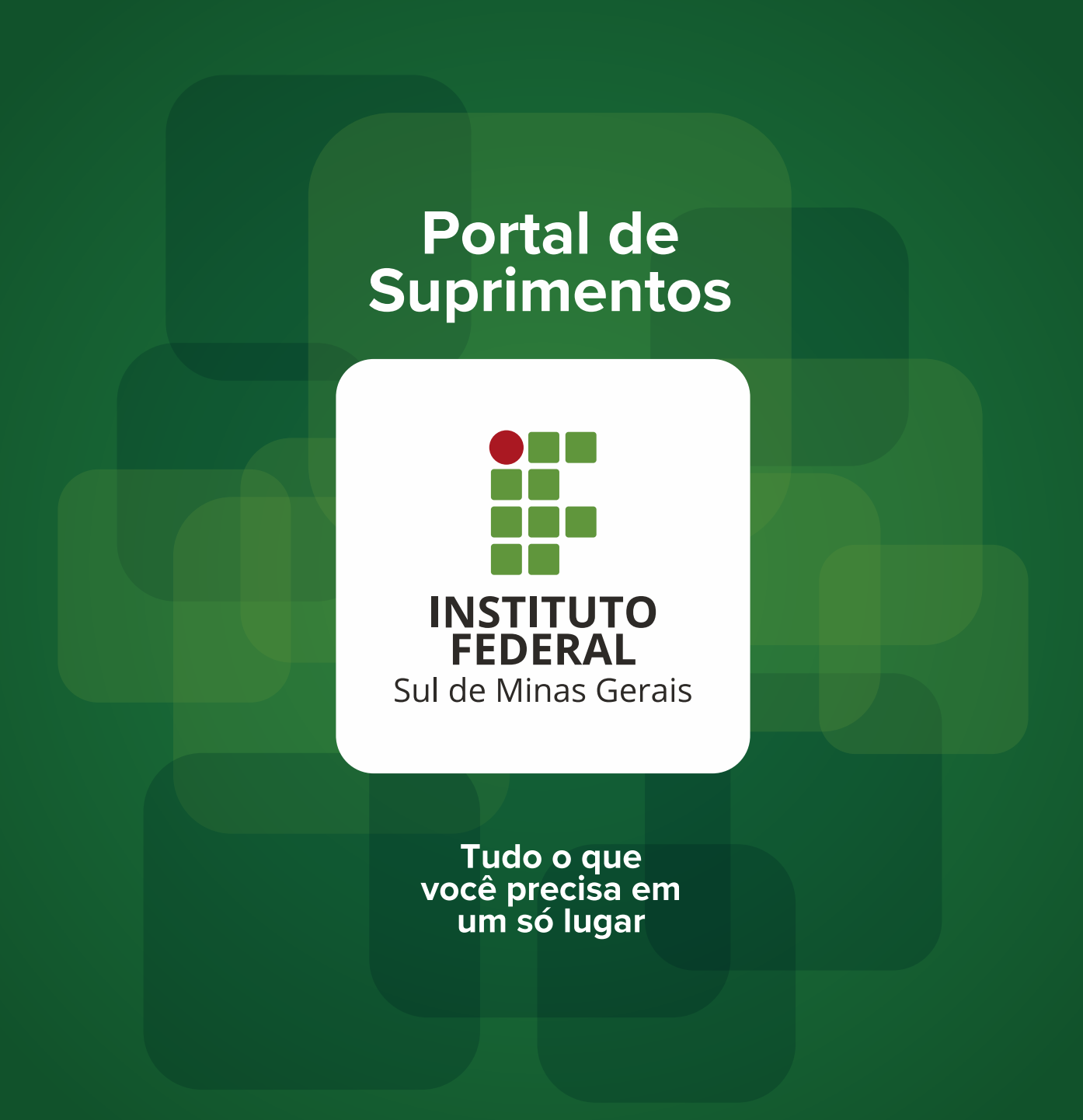

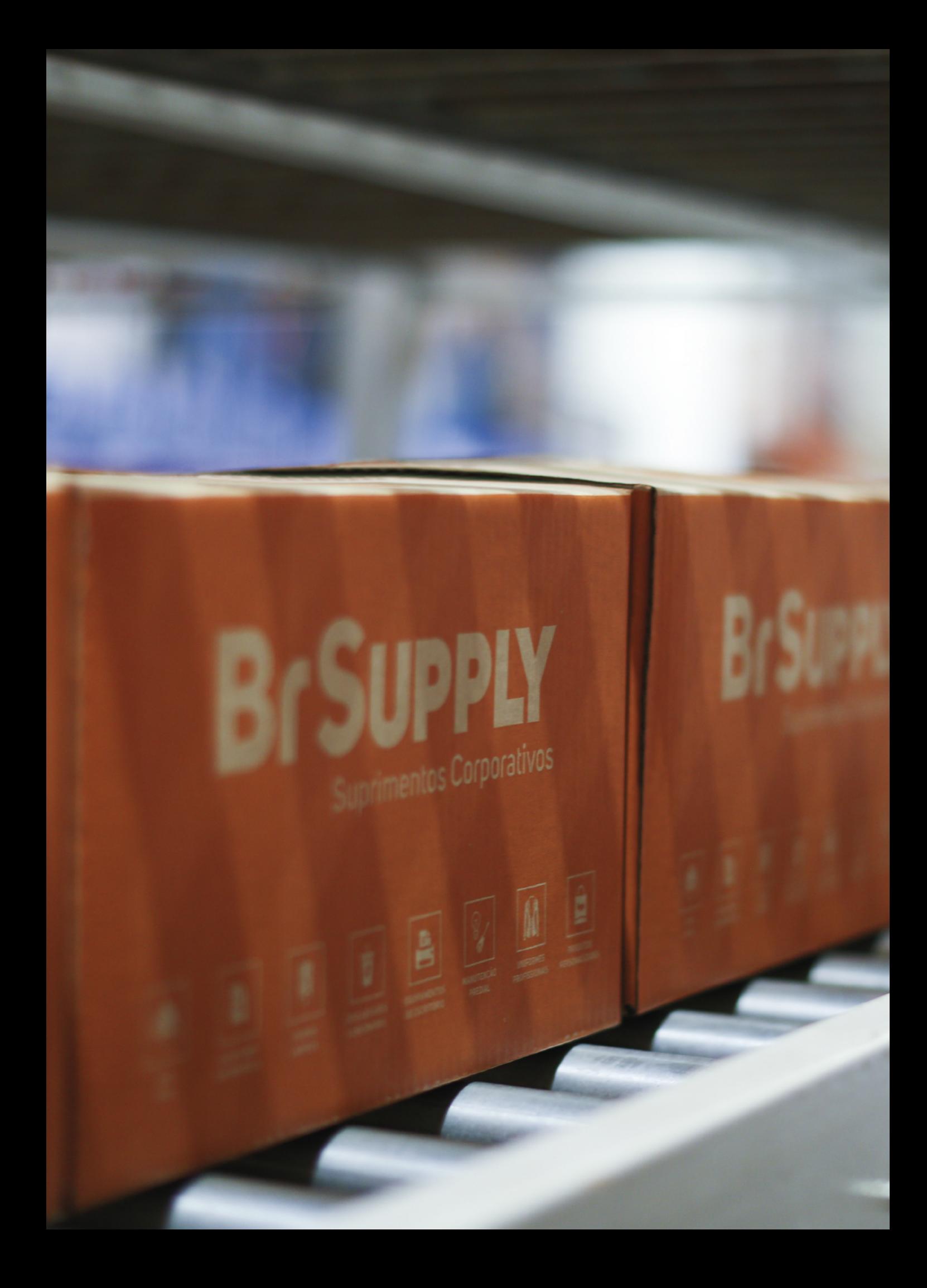

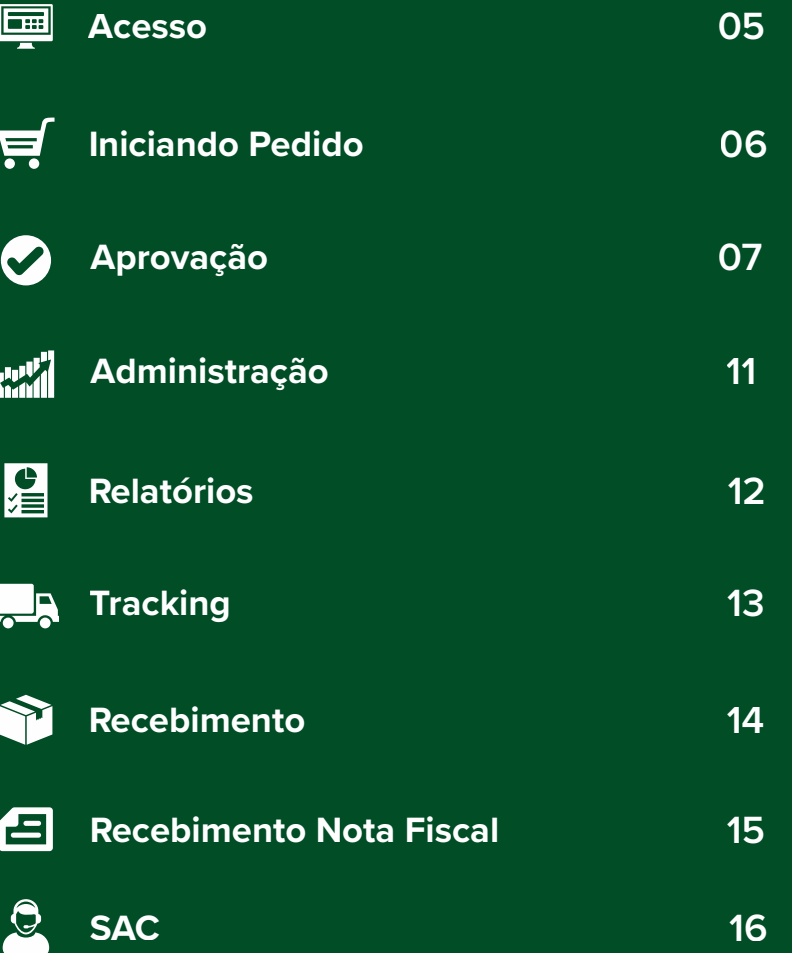

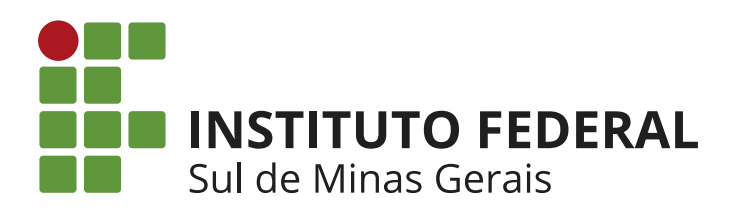

**Bem-vindo ao Portal de Suprimentos do Instituto Federal Sul de Minas Gerais.**

**Através do Portal de Suprimentos Instituto Federal Sul de Minas Gerais você pode requisitar todos os itens necessários para a manutenção das suas atividades, como materiais de escritório, informática, produtos de limpeza, descartáveis, consumíveis e outros produtos personalizados do Instituto Federal Sul de Minas Gerais.**

**O sistema disponibiliza imagens dos produtos em alta resolução, o que facilita a visualização e a correta identificação do produto que você precisa. Também estão disponíveis as fichas técnicas com a descrição detalhada dos produtos.**

**Você terá acesso a diversos relatórios que auxiliam na gestão de suas compras, como por exemplo o rastreamento online de todos os pedidos, notas fiscais, previsão de embarque e entrega, entre outras informações importantes.**

**Além dessas ferramentas de consulta online, o canal de atendimento SAC é mais uma funcionalidade do portal de compras para facilitar o seu contato com a equipe de atendimento Br Supply.**

**Estamos à disposição para atender você e esclarecer suas dúvidas.**

**Atenciosamente, Equipe Br Supply**

**ATENDIMENTO BR SUPPLY 51 3579.7700 atendimento.ifsuldeminas@brsupply.com.br**

**Agora você vai conhecer o Portal de Suprimentos e verá como é fácil fazer as suas compras.**

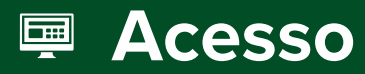

Acesse o Portal de Compras através do endereço: www.supplymanager.com.br

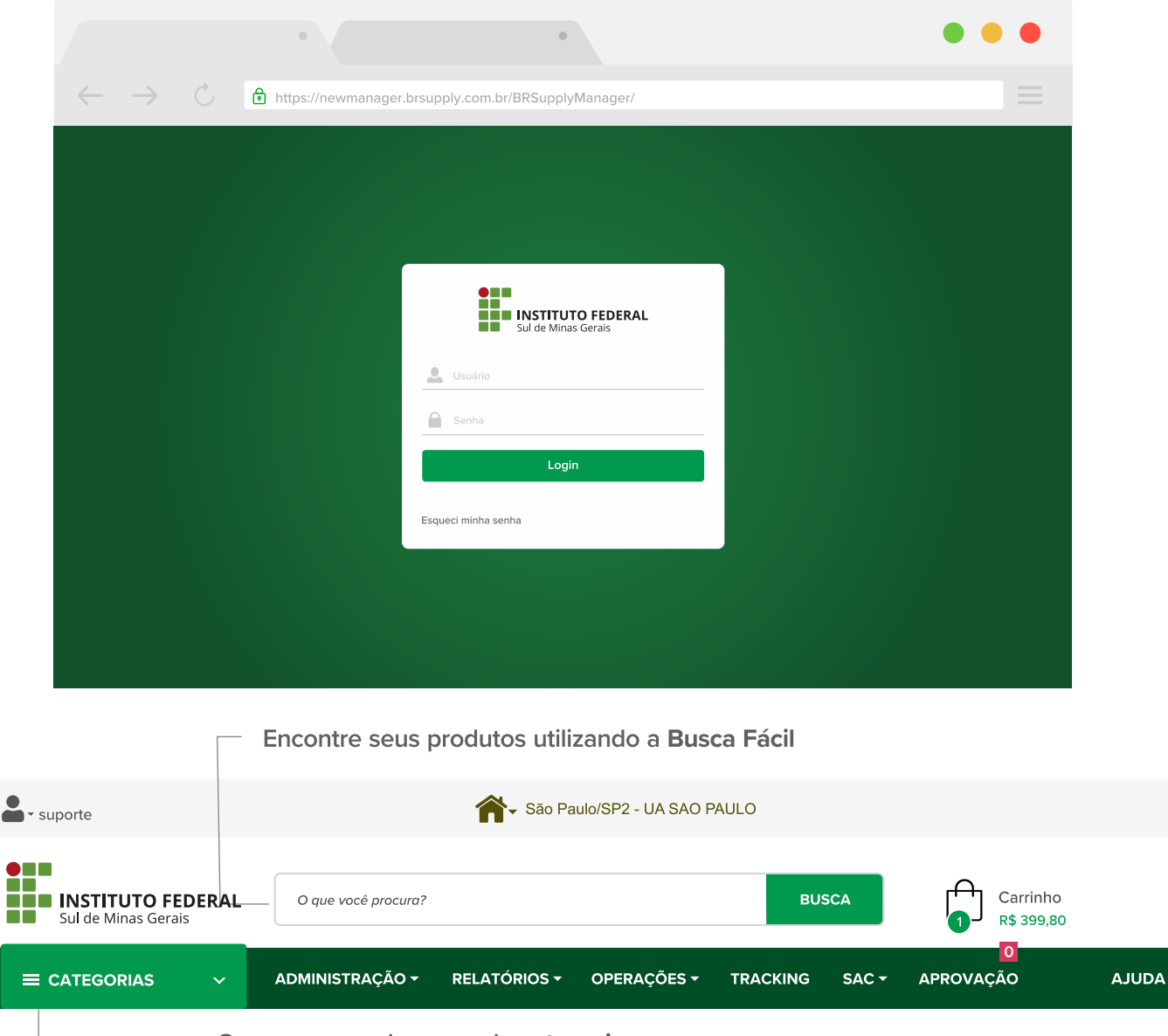

- Ou navegue pelo menu de categorias.

#### **BROWSERS COMPATÍVEIS Navegadores**

**Contract** 

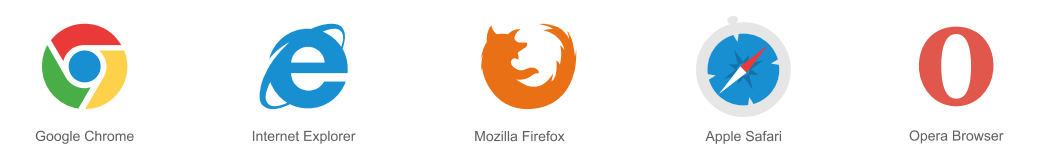

Para usufruir de todas as funcionalidades do seu portal de compras, verifique se o seu navegador de internet está atualizado.

# स Iniciando o pedido

Adicione todos os produtos que deseja receber em um único carrinho. Para visualizar o detalhamento do item, clique sobre a miniatura do produto

- 1° Pesquise o item desejado.
- 2° Escolha a quantidade.
- 3° Clique em Adicionar Ao Carrinho.
- 4° Clique em Carrinho para prosseguir com o pedido.

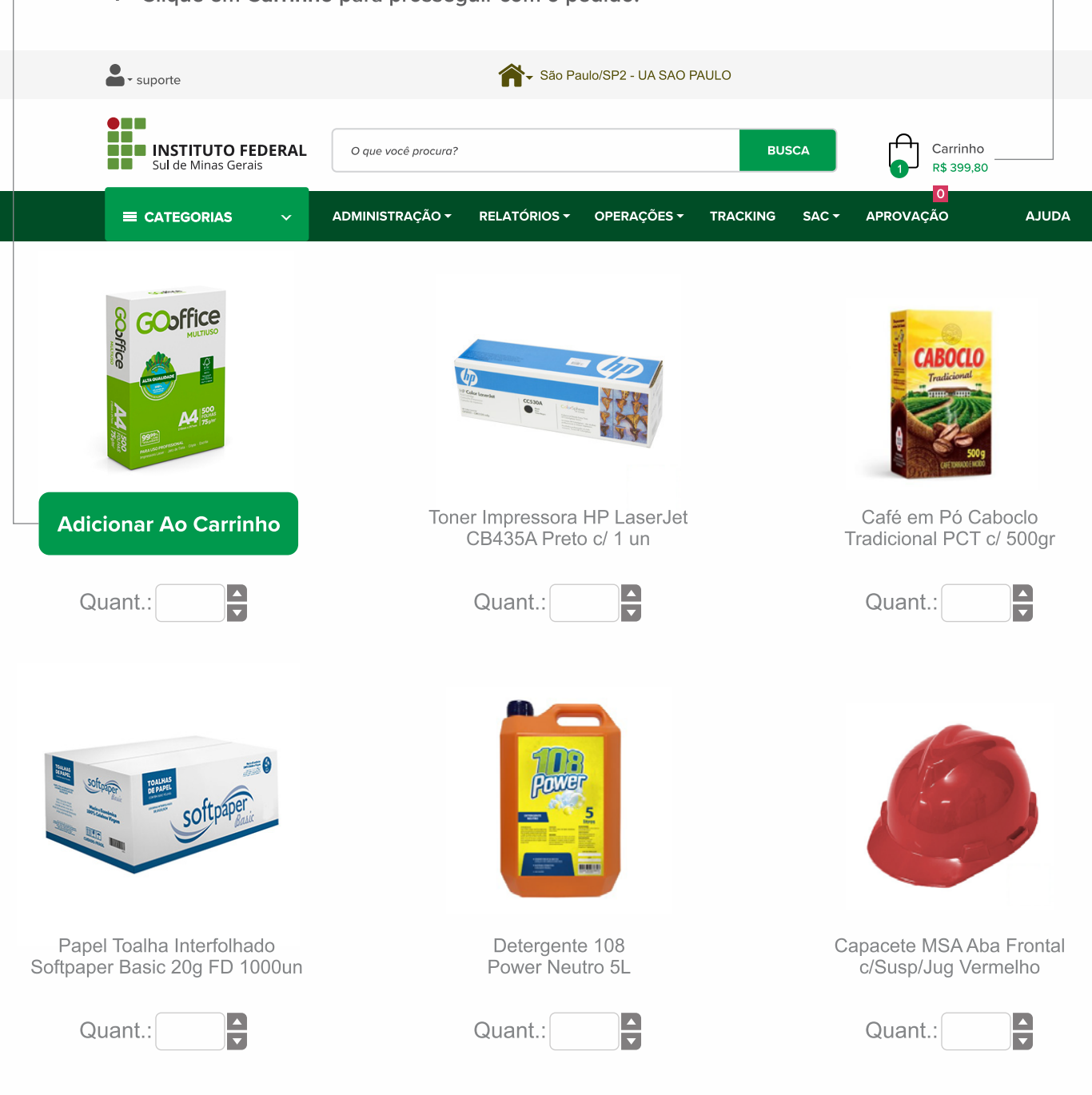

### **Conferência do pedido**

**Confira todos os tópicos abaixo e se necessário realize as alterações. Após a conferência clique no botão Confirmar Pedido, que aparece no rodapé da tela** 

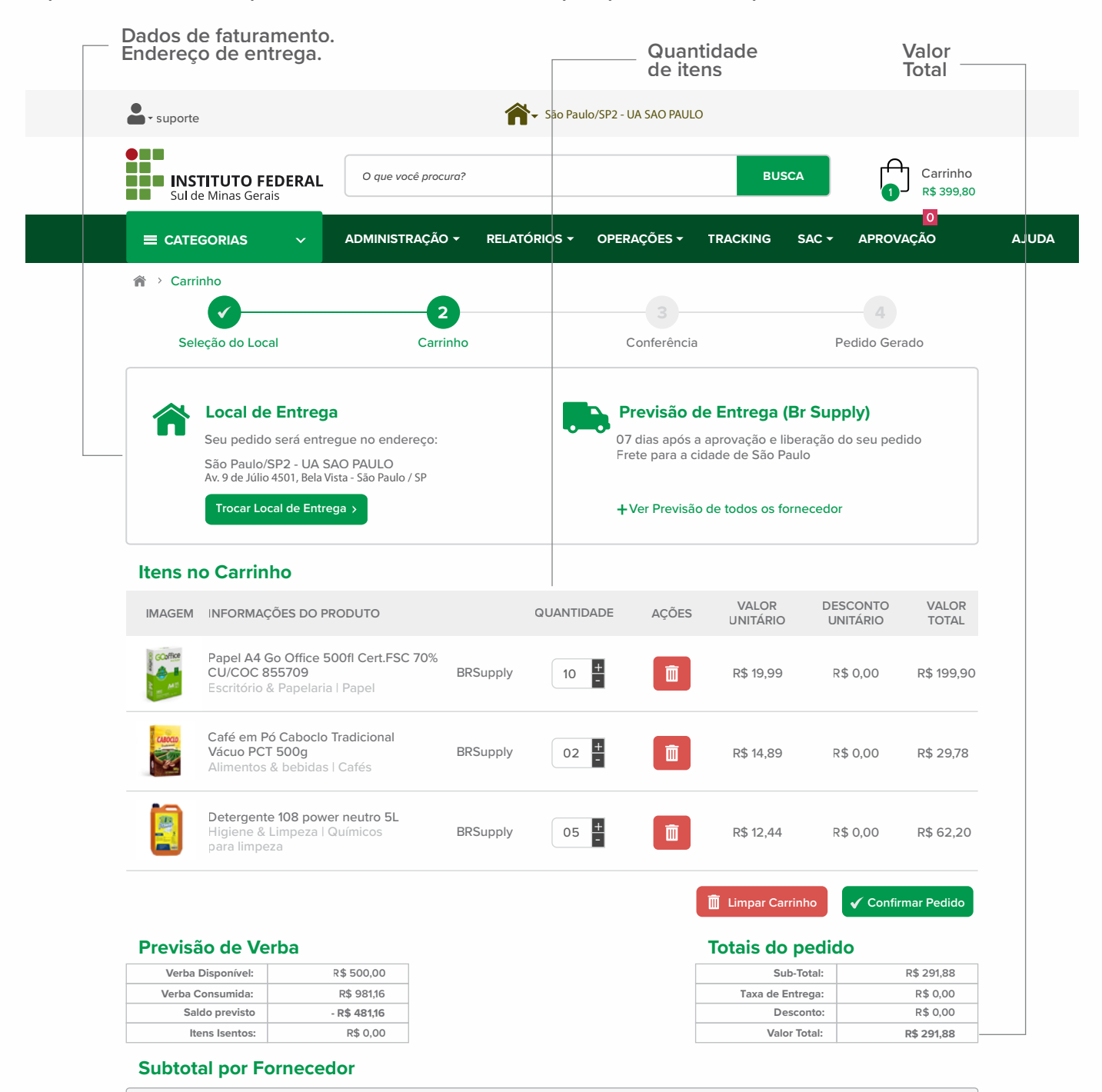

#### **Salvar o Carrinho Política Comercial Previsão de Entrega Continuar Comprando**

**Você ainda pode salvar o seu carrinho para utilizá-lo outras vezes e programar as suas compras.**

# **Confirmar pedido**

**Caso os dados de faturamento ou entrega estejam desatualizados, entre em contato com a sua equipe de atendimento antes de finalizar o pedido.** 

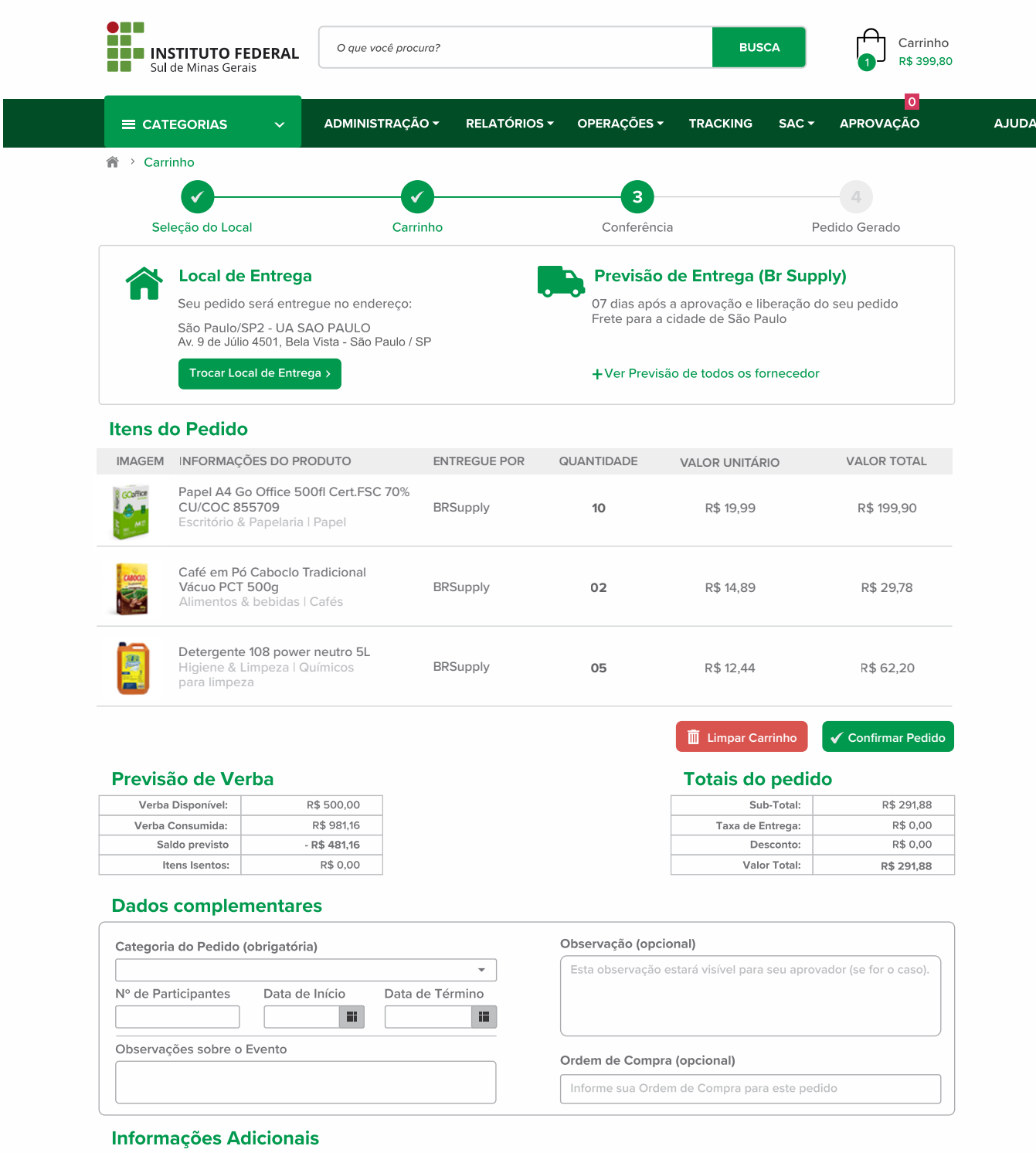

Alçada de Aprovação Prevista v

Política de Entrega v

**...** Continuar Comprando

✔ Finalizar Pedido

### **Pedido finalizado**

Ao finalizar o pedido, uma tela vai confirmar a efetivação do seu pedido.

Anote o número do seu pedido para facilitar o acompanhamento ou caso precise de atendimento.

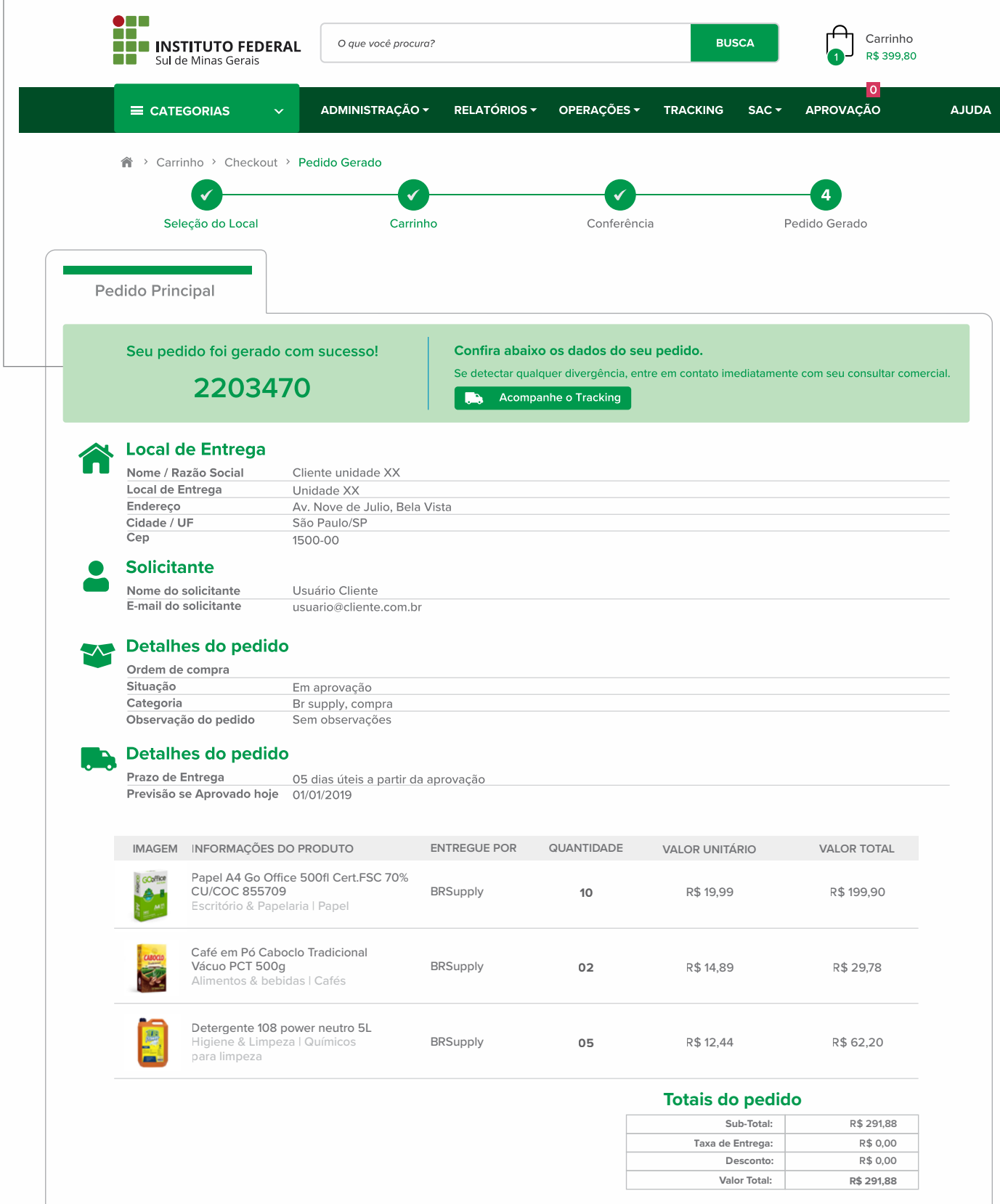

**PDF** do pedido **Tracking do Pedido** 

# <sup>2</sup> Aprovação dos pedidos

**Opção disponível apenas para os usuários: aprovador e gestor de compras. Para aprovar os pedidos pendentes, acesse o menu Aprovação.**

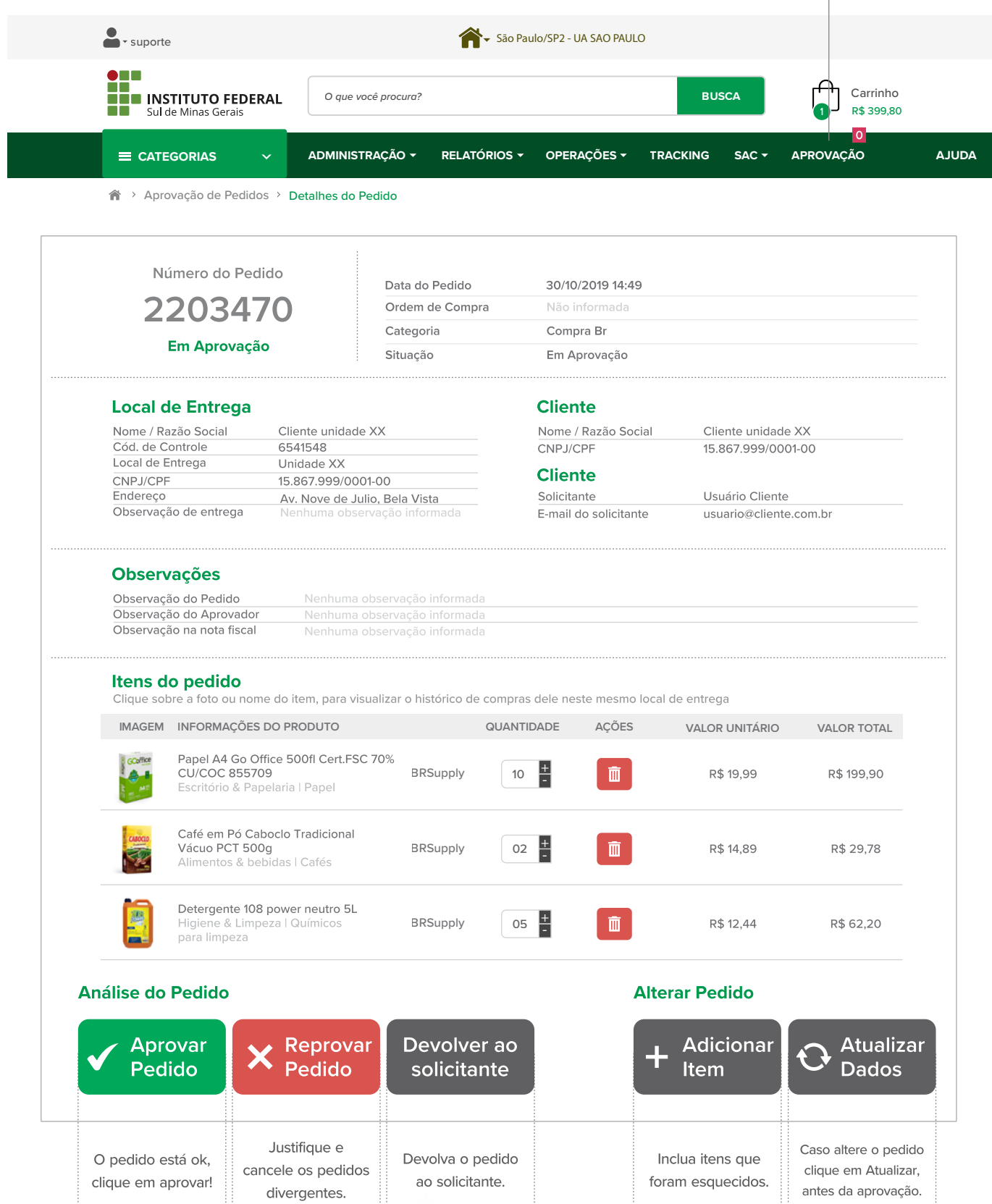

### **## Administração**

**Confira abaixo as principais opções deste menu.**

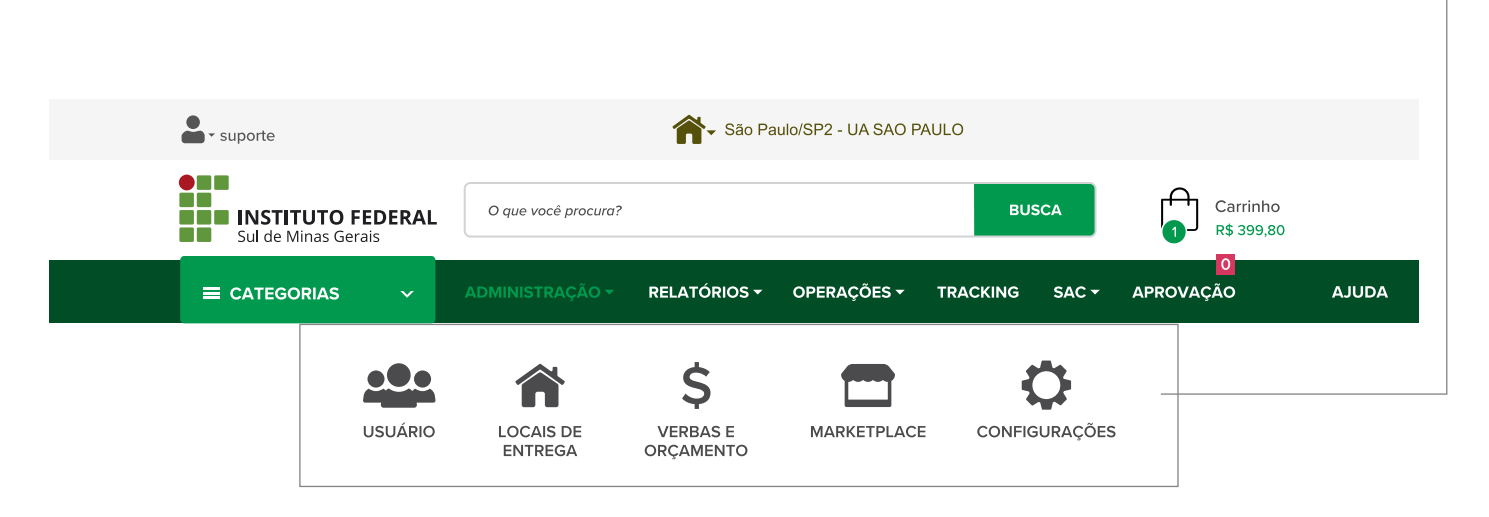

### **OPÇÕES**

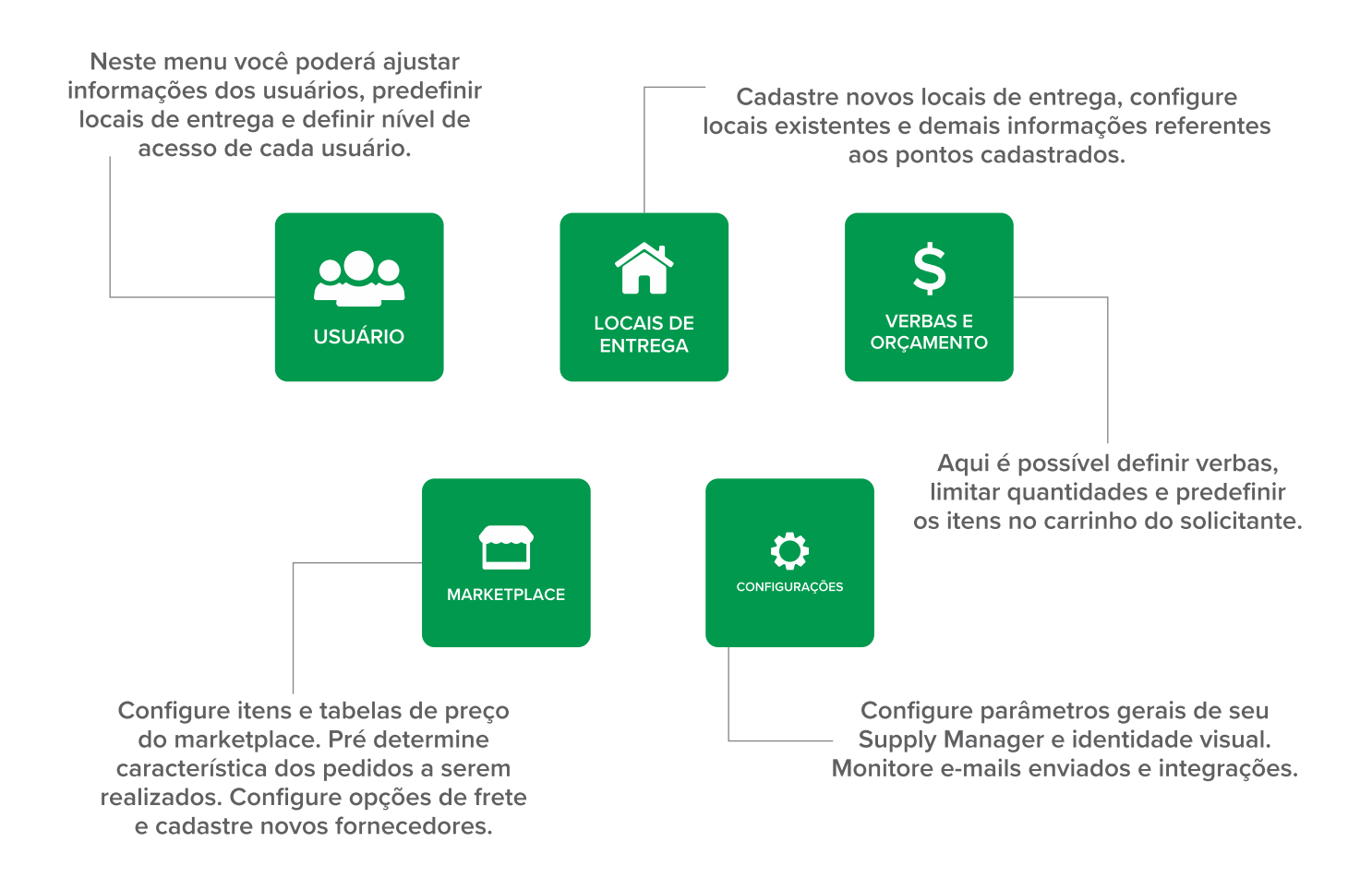

#### **Relatórios** $\equiv$

**Você pode exportar relatórios referente a relação de pedidos, notas fiscais, itens mais consumidos, tabela de preço, entre outros. Essa é mais uma ferramenta para apoiar a sua gestão de compras.**

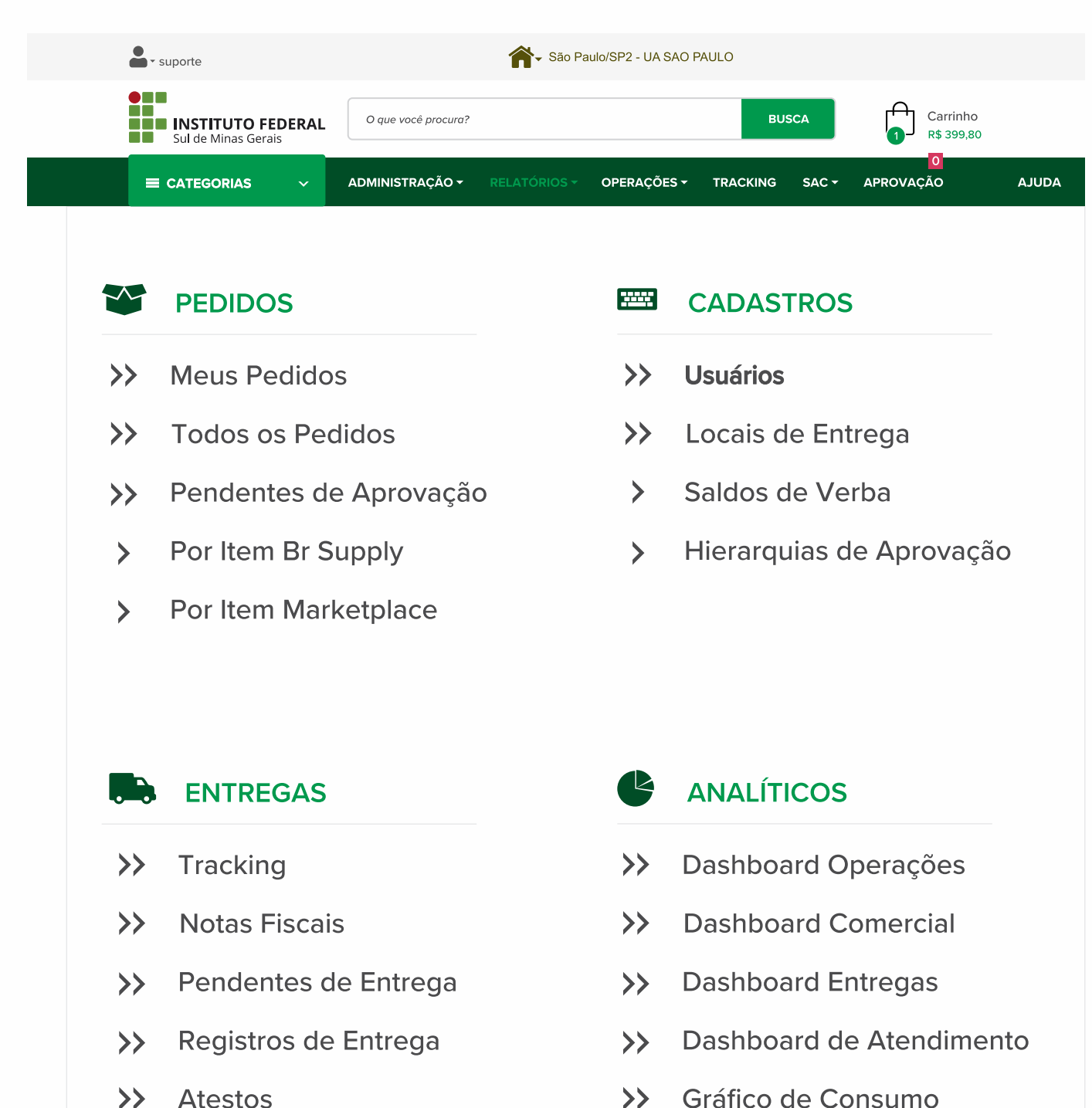

 $\rightarrow$ **Atestos** 

> Æ Power B.I.

## **A** Tracking

**Você pode realizar com facilidade o rastreamento dos seus pedidos através do menu tracking.**

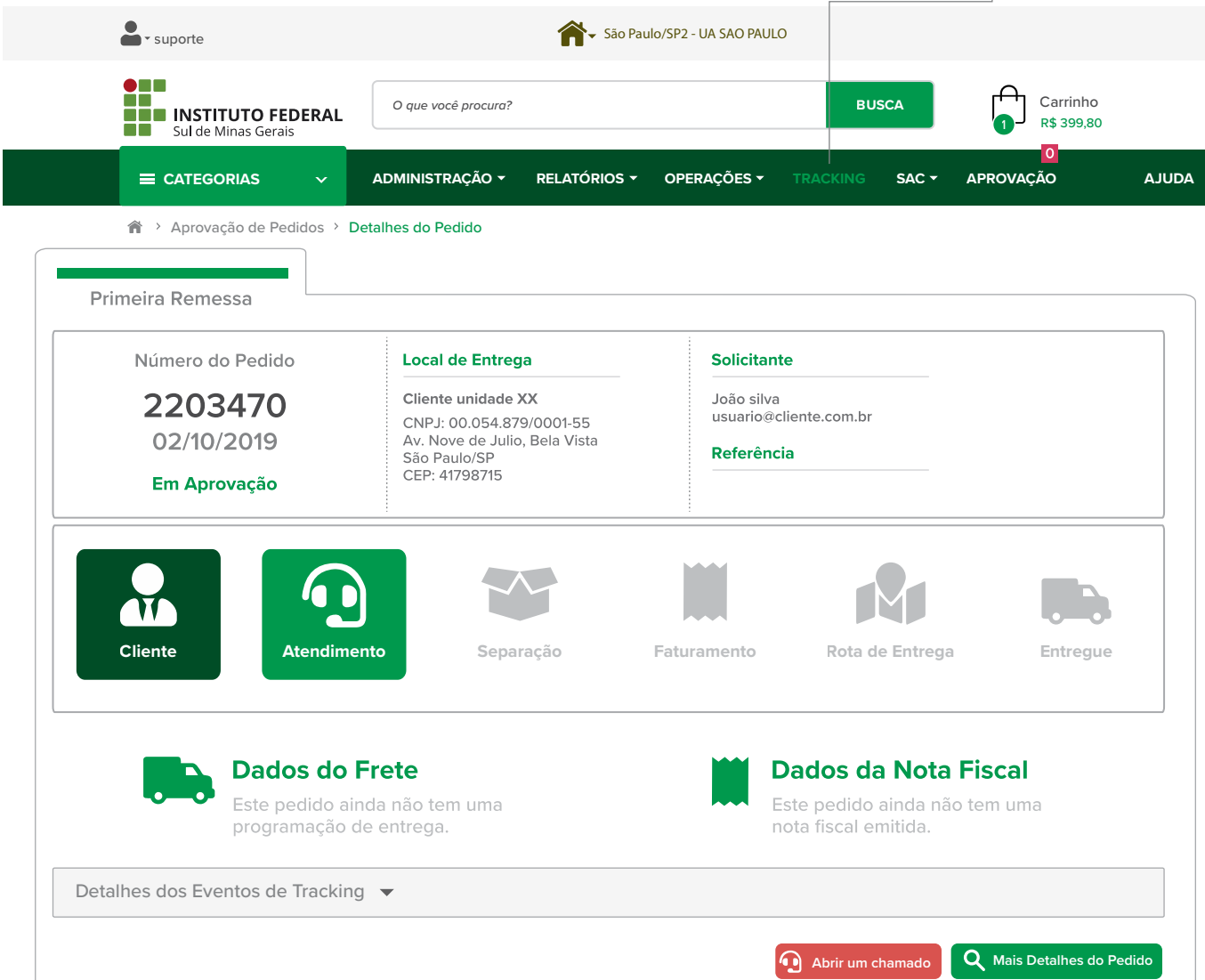

#### **Entenda os status mais comuns que você encontrará:**

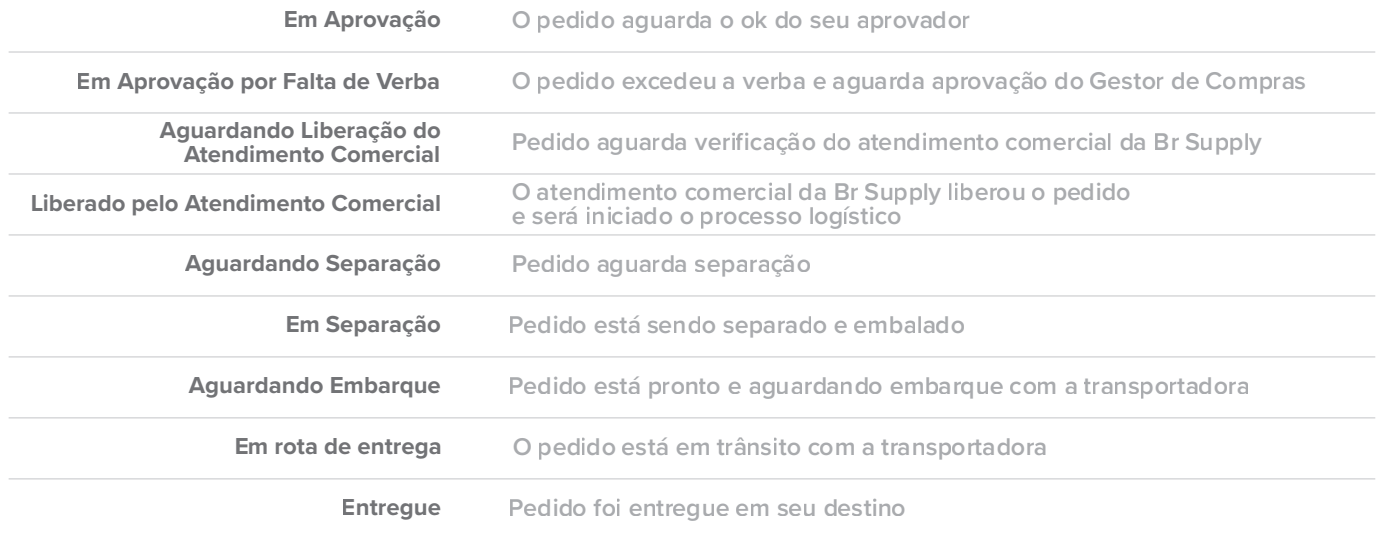

## **Recebimento**

**No ato da entrega você receberá a nota fiscal da Br Supply e o conhecimento de transporte da transportadora.**

**LÍQUIDO** 

#### **ATENÇÃO**

**Ocorrências só serão atendidas dentro dos 30 dias após a entrega e com ressalva no conhecimento de transporte.**

#### **Conferir com a transportadora no ato da entrega:**

**A quantidade de volumes deve estar de acordo com a quantidade informada na nota fiscal.** 

**As etiquetas de todos os volumes devem estar com local de entrega da nota fiscal.**

**Os volumes devem estar em bom estado e devidamente lacrados, caso contrário confira o conteúdo dentro do volume.**

**Verifique os volumes identificados como Líquido e confira o estado dos itens dentro do volume.**

**O seu CNPJ e o seu endereço de entrega devem constar na nota fiscal, caso contrário recuse o pedido.**

**Em caso de divergência**, **faça uma ressalva no conhecimento de transporte e abra um chamado no portal de compras. (Menu SAC).**

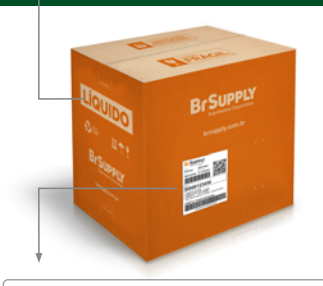

**Confira os volumes que contenham líquidos.**

**ATENÇÃO**

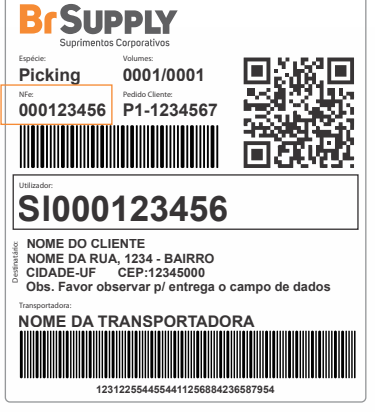

#### **Conferir após a liberação da transportadora:**

 **As especificações dos itens recebidos devem estar de acordo com as especificações dos itens solicitados. A quatidade dos itens deve ser igual a quantidade informada na nota fiscal. Verifique se os produtos tem alguma avaria.**

#### **Em caso de divergência,**

**abra um chamado no portal de compras. (Menu SAC).**

*Você pode receber o pedido com falta de volume ou avaria em produtos frágeis/líquidos desde que faça a RESSALVA no conhecimento de transporte. Este procedimento é importante para que você seja ressarcido por qualquer dano. Em caso de dúvidas entre em contato com o atendimento da Br Supply antes de liberar a transportadora.*

**Exemplo:**

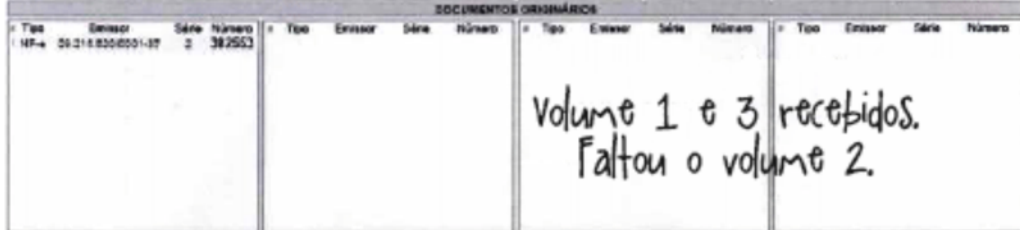

### **△ Recebimento de nota fiscal**

Após a entrega realizada, é necessário realizar o recebimento da Nota Fiscal no Portal de Suprimentos.

1º Acesse o Menu Operações (localizado no topo do seu portal de compras).

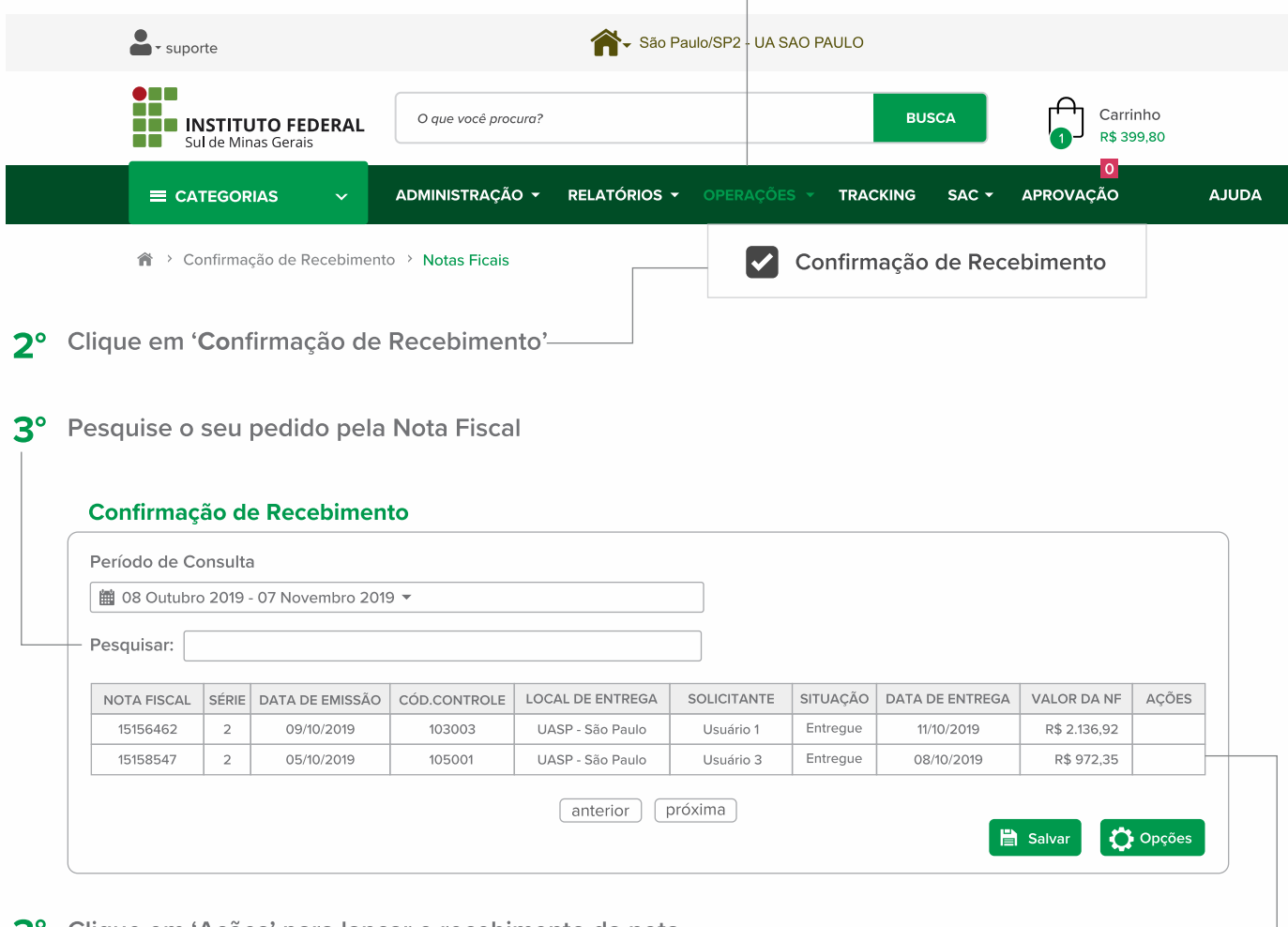

Clique em 'Ações' para lançar o recebimento da nota.-З

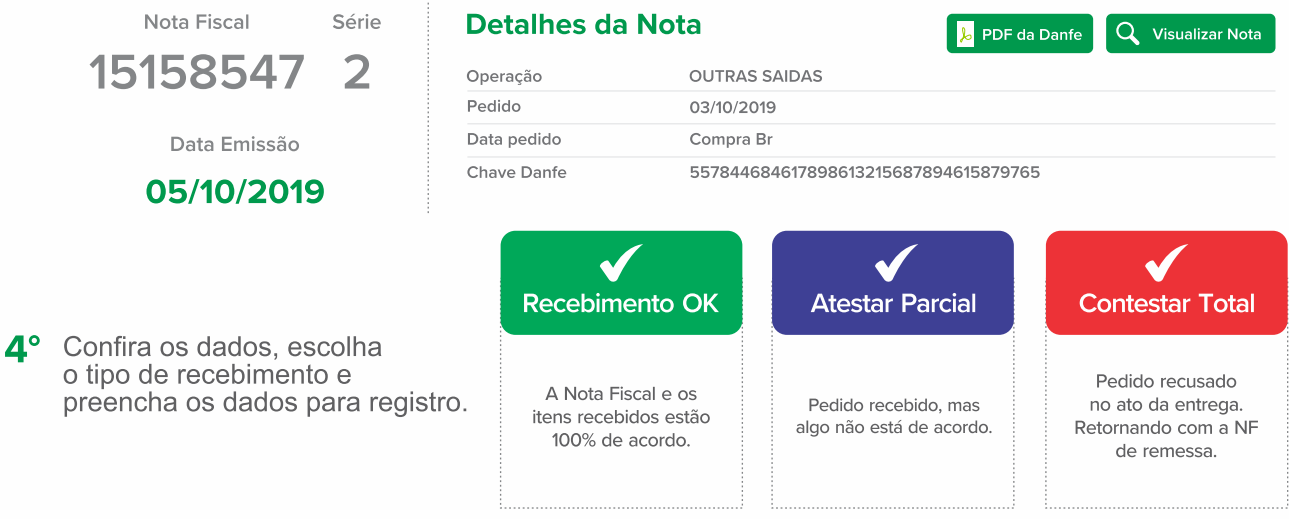

#### **Solicitação de Atendimento**

**Para abrir uma ocorrência:**

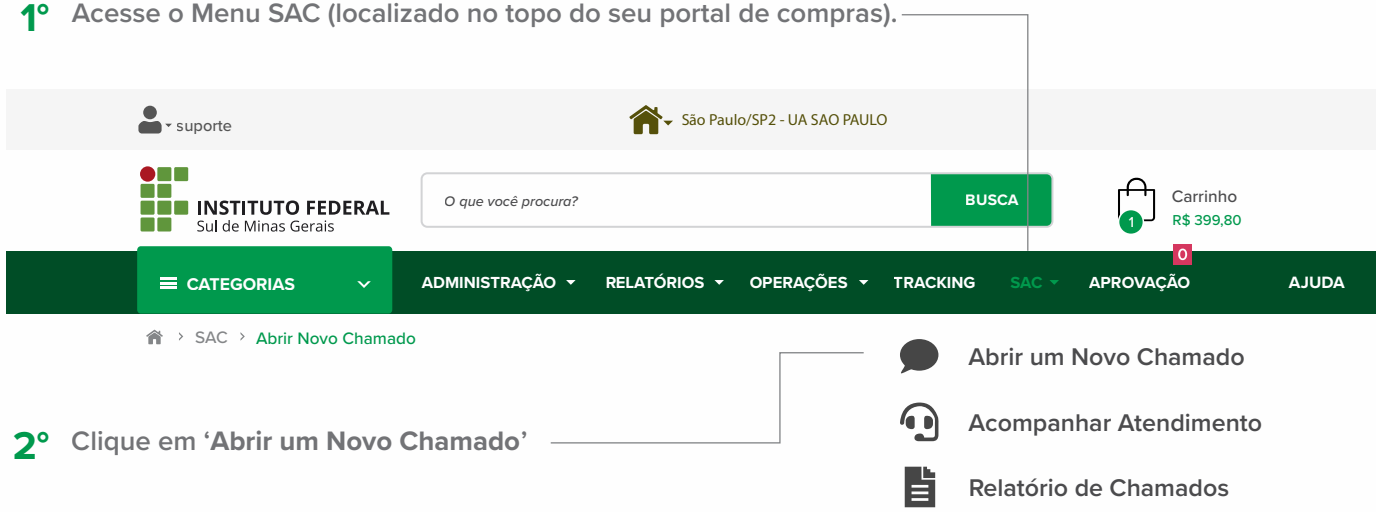

#### **Abrir um Novo Chamado**

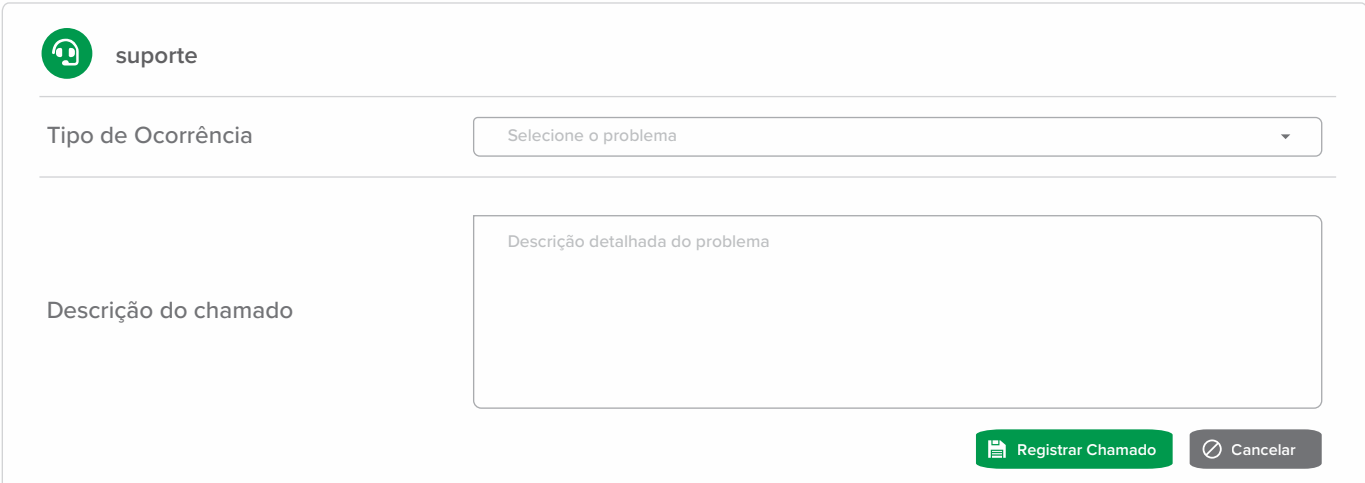

#### **Você sabia?**

- **Para cada ocorrência selecionada será exibido um texto de ajuda.**
- **Para facilitar e agilizar o atendimento, leia antentamente a ajuda. Muitas vezes ela contém informações importantes sobre como você deve preencher o chamado e sobre as possíveis soluções do seu problema.**
- **Alguns campos adicionais podem ser exigidos, de acordo com o tipo de chamado que você está abrindo.**
- **Após gravar o chamado, você poderá inserir anexos. Aproveite para complementar com fotos e/ou documentos.**

### Conheça mais vantagens do **Portal de Compras:**

Catálogo com foto e descrição detalhada dos produtos; Diminuição de estoques, maior controle e segurança; Redução de custos operacionais; Acompanhamento de pedidos; Entrega para todo o país.

Acesse e compre tudo o que você precisa em um só lugar, com facilidade e segurança.

✔

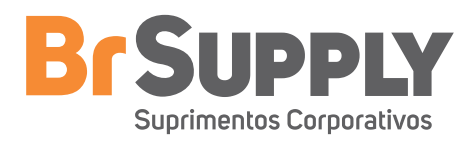